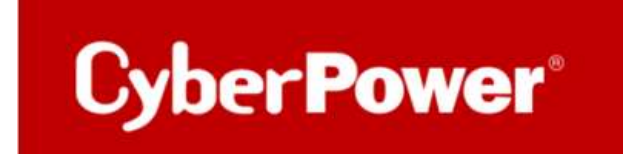

# Quick Guide

# Monitoring CyberPower UPS

via

PRTG

### Stichwortverzeichnis

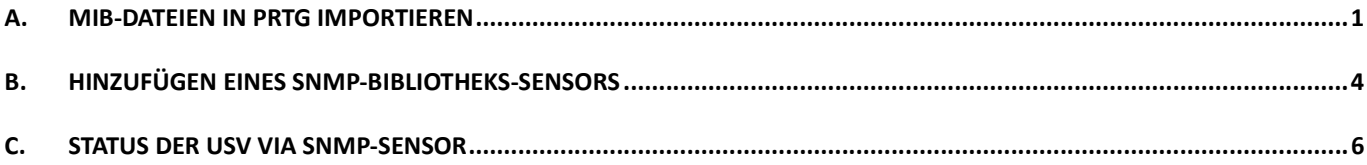

# A. MIB-Dateien in PRTG importieren

Mit dem MIB Importer v3 ( https://www.paessler.com/tools/mibimporter) können Sie MIB-Dateien importieren und in Dateien im Objekt Identifier (OID)-Bibliotheksformat (sogenannte .oidlib-Dateien) umwandeln, damit PRTG SNMP-Bibliotheken erstellen kann. Sie können die erstellten SNMP-Bibliotheken verwenden, um SNMP-Bibliotheks-Sensoren einzurichten. Mit diesen Sensoren können Sie SNMP-fähige Geräte mit PRTG überwachen.

1. Bitte laden Sie die CyberPower MIB-Dateien von hier herunter:

https://www.cyberpower.com/de/de/product/series/remote\_management\_card#downloads

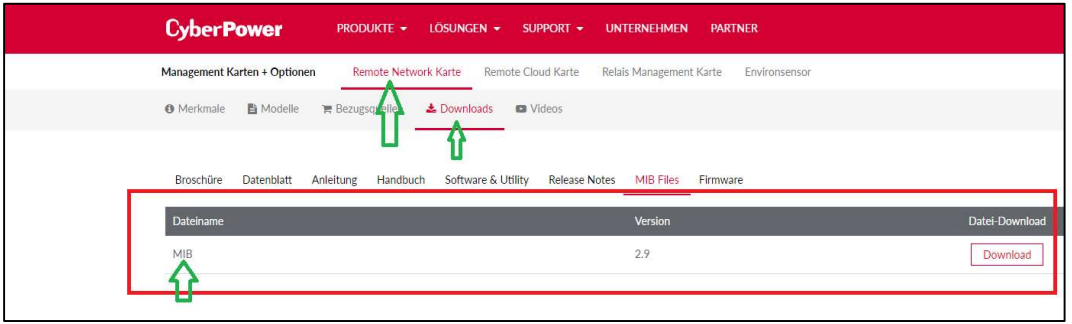

2. Importieren Sie die MIB-Dateien per Drag & Drop oder via der Hauptmenüleiste des MIB Importer.

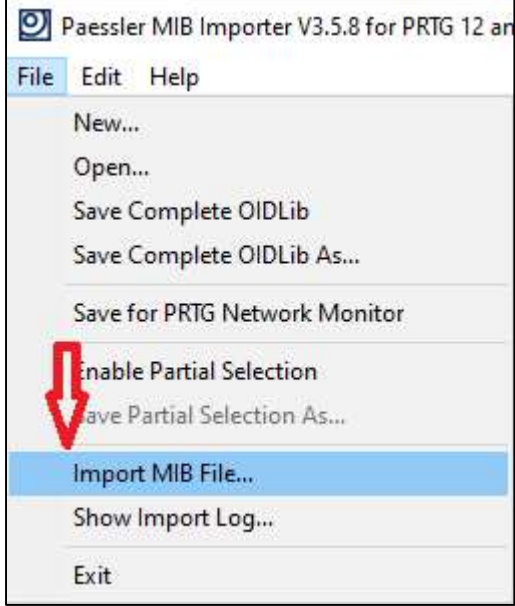

3. Wechseln Sie in das Verzeichnis, in dem sich die gewünschte MIB-Datei befindet. Öffnen Sie diese Datei.

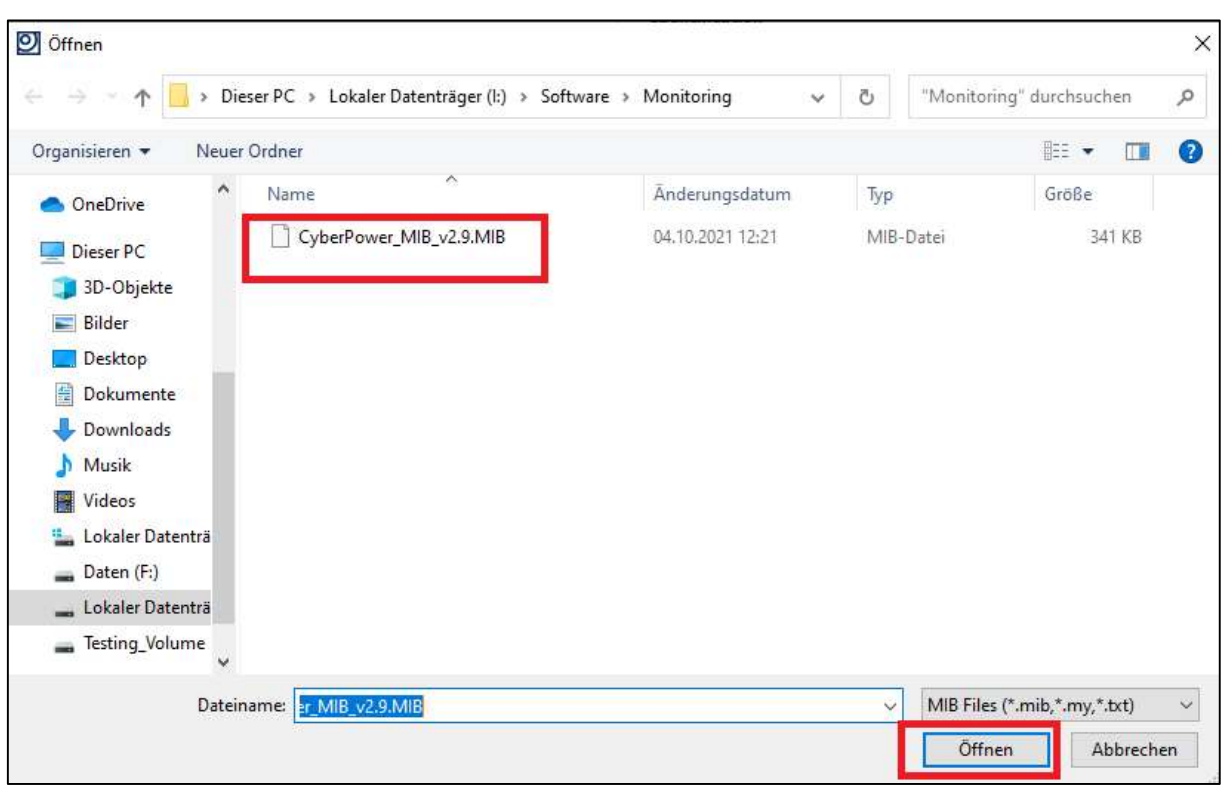

3. Das Fenster Importprotokoll erscheint. Wenn der Import erfolgreich war, steht in der ersten Zeile "Import successful!", gefolgt von einem Bericht. Der Bericht fasst die erfolgreich einbezogenen Dateien und importierten Objektbezeichner (OID) zusammen. Er zeigt auch, wie viele OIDs für den PRTG nützlich sein können.

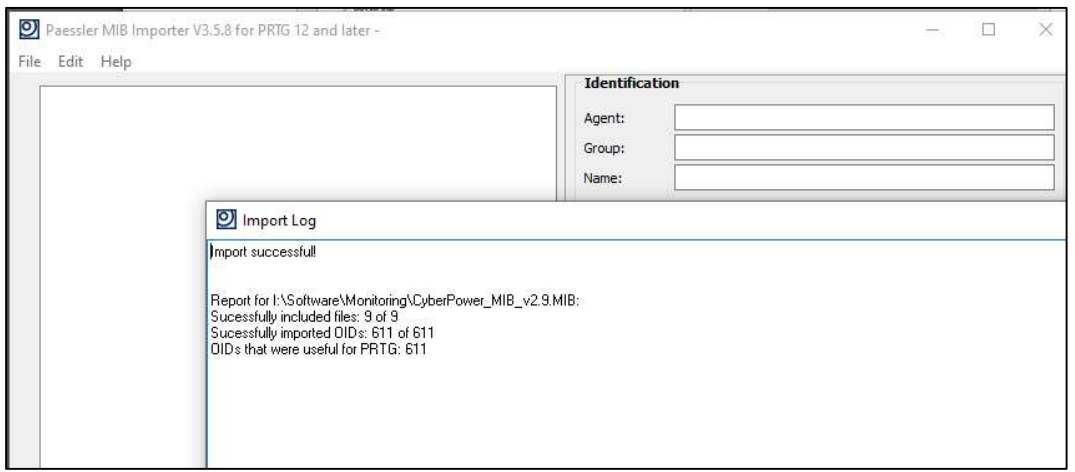

Normalerweise werden alle Objekt-Identifikatoren (OID), die in der Baumansicht des MIB-Importers angezeigt werden, in einer einzigen SNMP-Bibliothek (Simple Network Management Protocol) gespeichert. Sobald Sie jedoch eine SNMP-Bibliothek durch Öffnen aus dem Hauptmenü 25 geladen oder eine SNMP-Bibliothek durch Importieren einer 21 Management

Information Base (MIB)-Datei 21 erstellt haben, können Sie eine Teilmenge der Zähler auswählen, die Sie im PRTG sehen möchten. MIB-Dateien sind oft sehr lang und enthalten Zähler, die Sie nicht interessieren. Mit der Teilauswahl können Sie nur die MIB-Dateien auswählen, die für Sie wichtig sind.

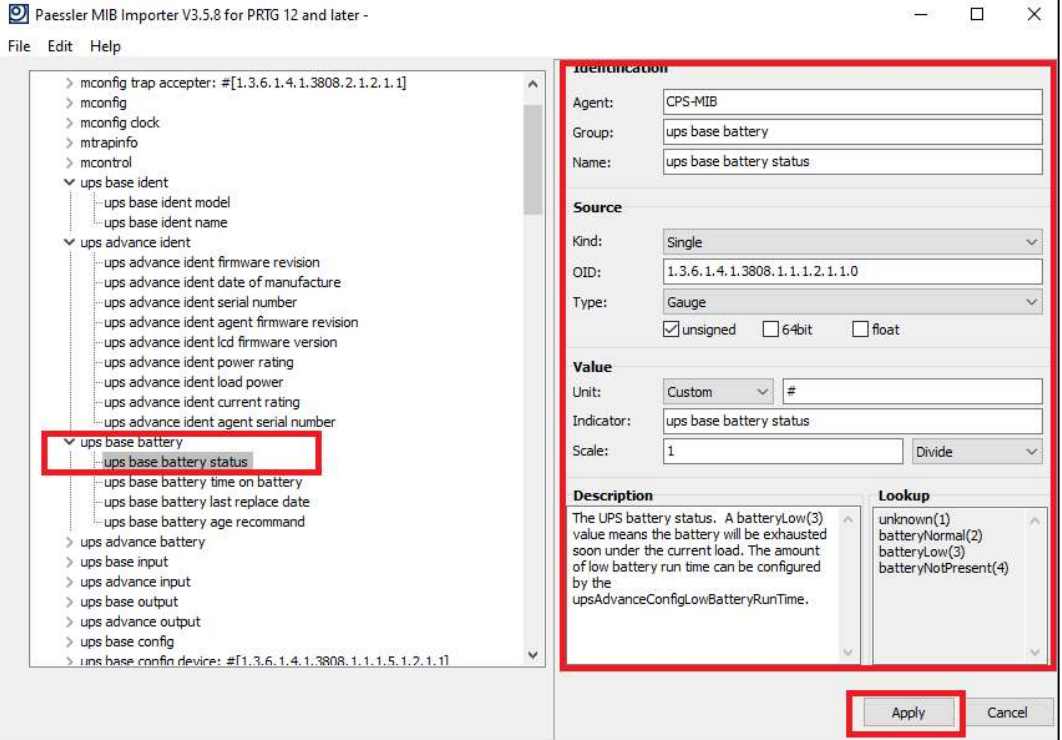

### B. Hinzufügen eines SNMP-Bibliotheks-Sensors

1. Falls Sie dies noch nicht getan haben, erstellen Sie in PRTG ein Gerät, das das Gerät repräsentiert, das Sie per SNMP überwachen wollen.

2. Klicken Sie mit der rechten Maustaste darauf, um das Kontextmenü zu öffnen und wählen Sie Sensor hinzufügen.

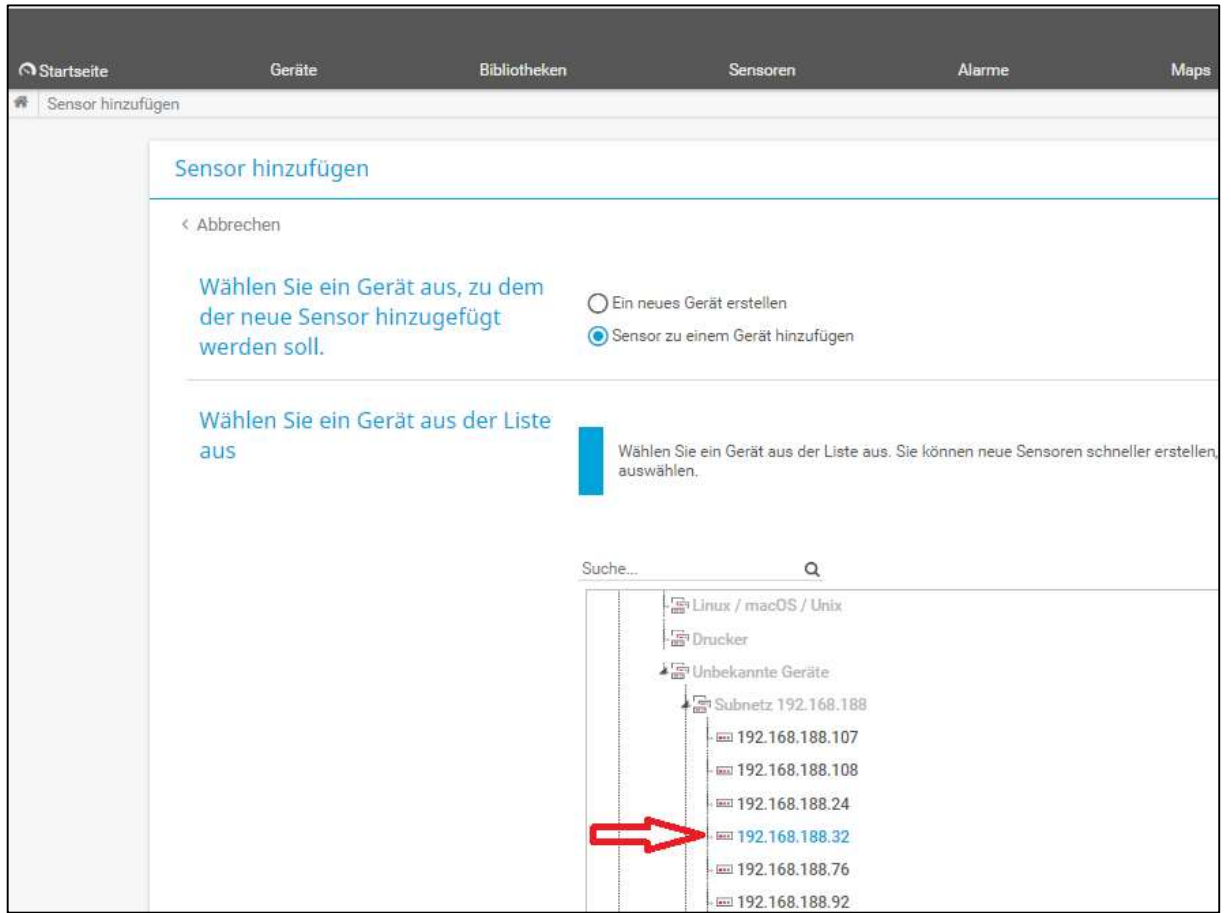

- 3. Im Dialog Sensor hinzufügen, filtern Sie im Abschnitt Verwendete Technologie? nach SNMP.
- 4. Suchen Sie den Eintrag SNMP Library und klicken Sie auf die Schaltfläche Hinzufügen.

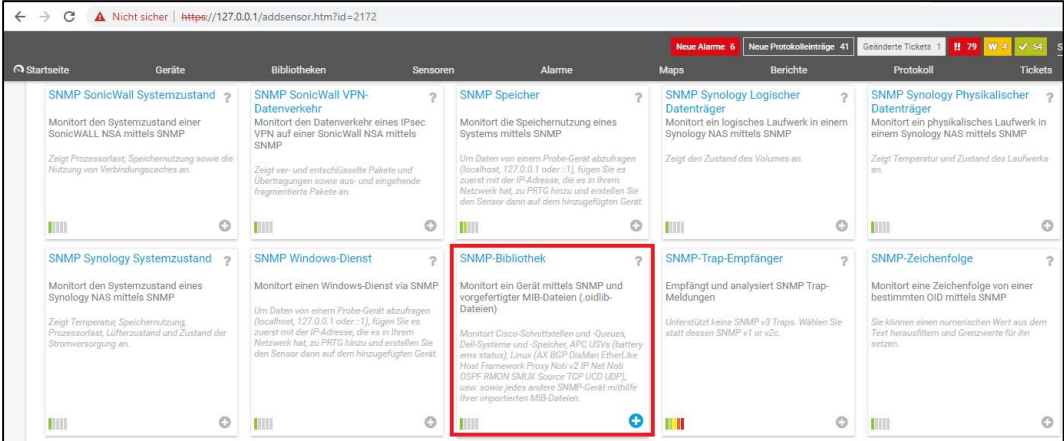

5. Es erscheint ein Fenster mit .oidlib-Dateien, die Sie auswählen können. Markieren Sie die gewünschte SNMP-Bibliothek und klicken Sie auf OK.

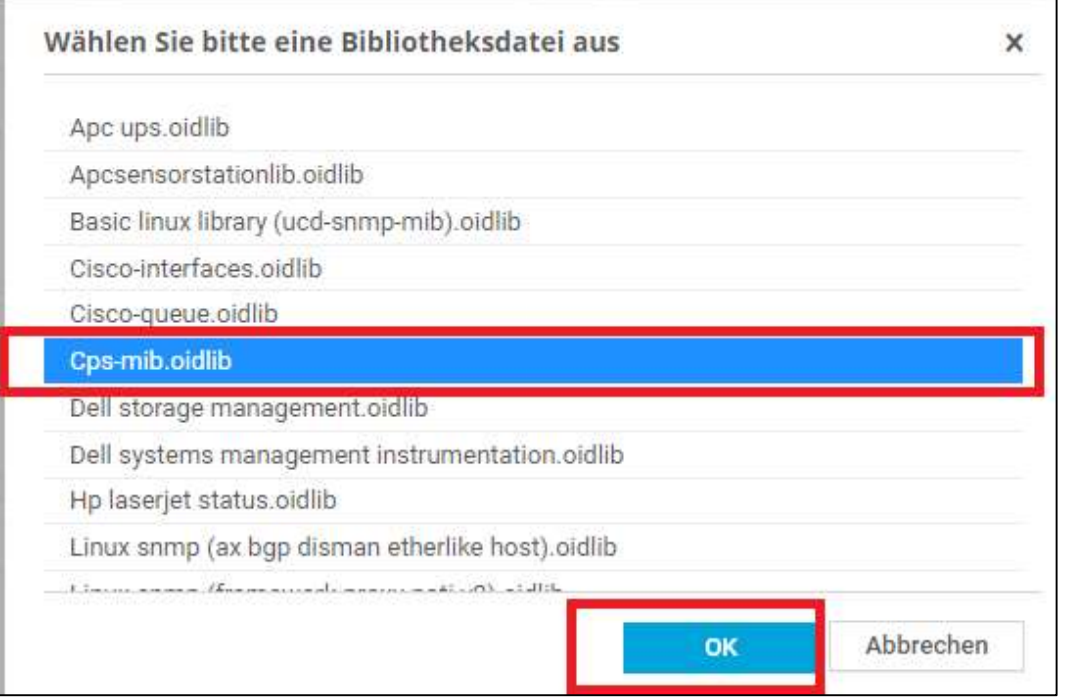

Wenn Sie eine SNMP-Bibliothek importiert haben und sie nicht in dieser Liste finden, stellen Sie sicher, dass sie im Unterordner /snmplibs Ihrer PRTG-Installation verfügbar ist.

- 6. Im nächsten Schritt wählen Sie die Zähler aus der Liste aus, für die PRTG Sensoren erstellt. Klicken Sie auf Weiter.
- 7. PRTG beginnt sofort mit der Überwachung der ausgewählten Zähler.

## C. Status der USV via SNMP-Sensor

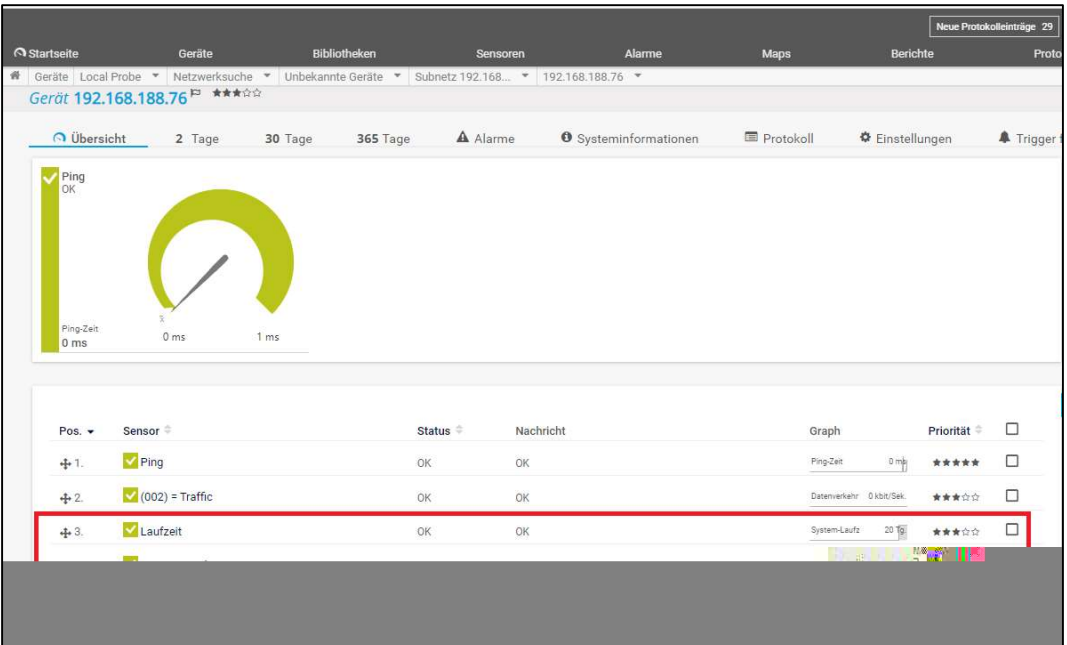